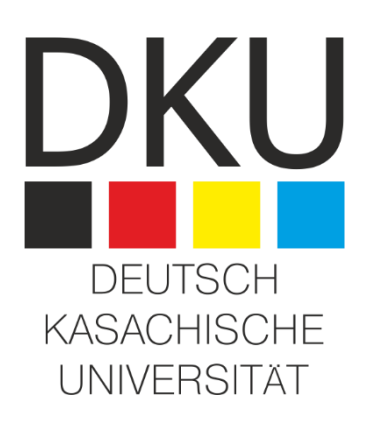

## **ВОПРОСЫ И ОТВЕТЫ ПО РАБОТЕ НА ПЛАТФОРМЕ MOODLE DKU**

**Для преподавателей DKU**

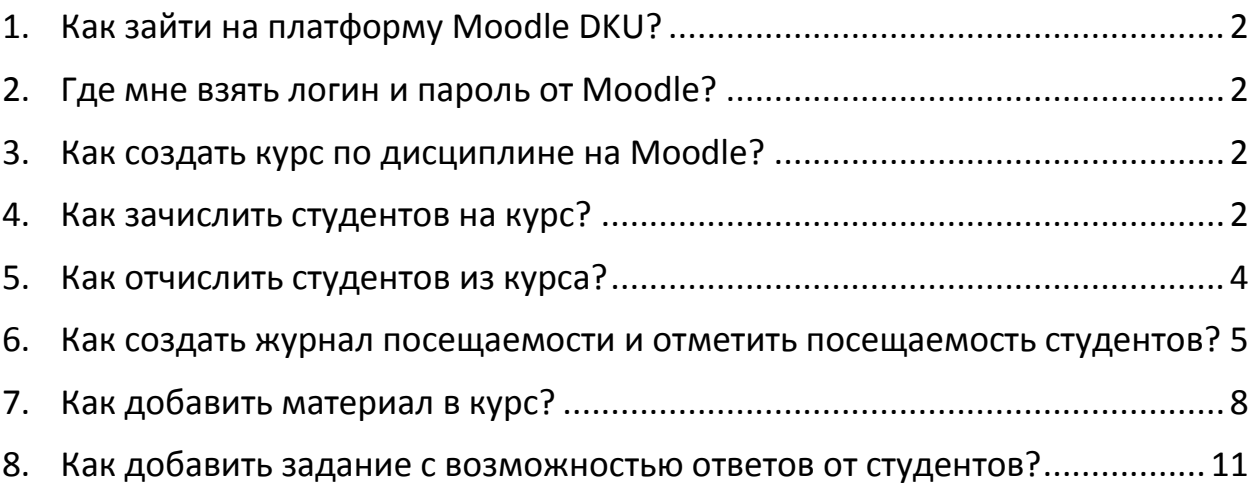

#### <span id="page-1-0"></span>**1. Как зайти на платформу Moodle DKU?**

Вход на платформу Moodle осуществляется [1] по прямой ссылке [http://dku](http://dku-almaty.kz:8081/portal/)[almaty.kz:8081/portal/](http://dku-almaty.kz:8081/portal/) или через образовательный портал [2]:

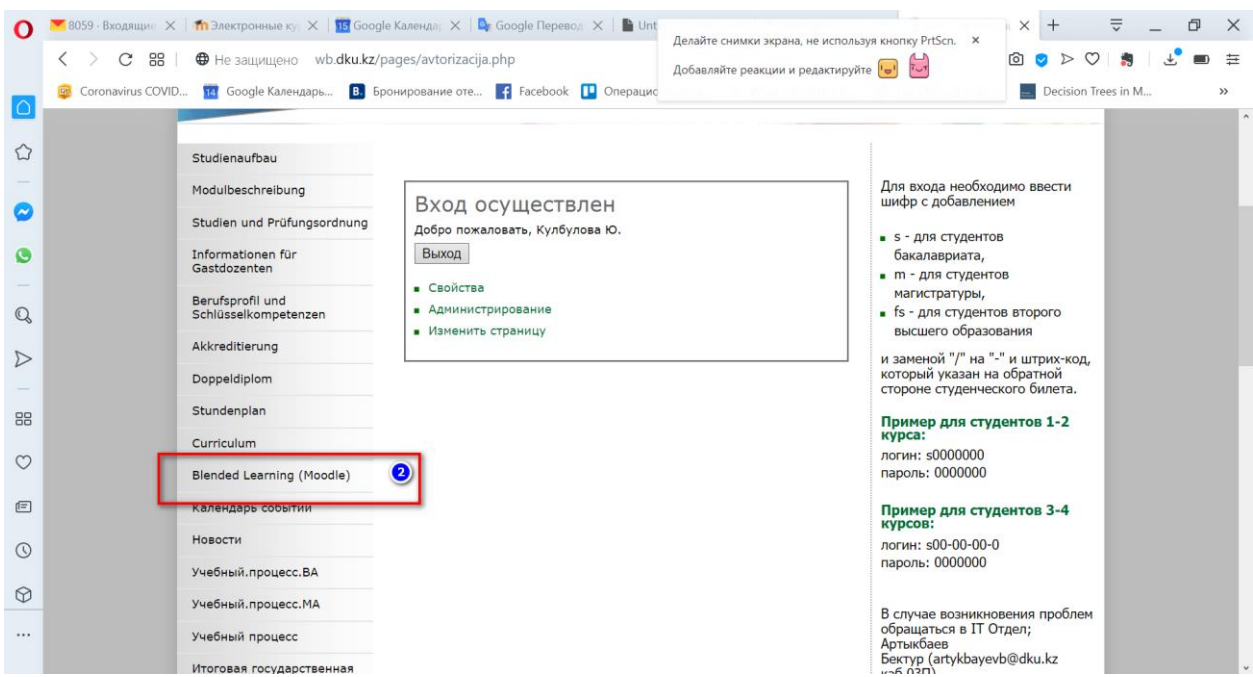

#### <span id="page-1-1"></span>**2. Где мне взять логин и пароль от Moodle?**

Необходимо отправить запрос в отдел IT по электронной почте [oit@dku.kz,](mailto:oit@dku.kz) или по телефонам + 7-727-355-05-51 (вн. 224, 236), моб. +7-7-707-450-8856.

#### <span id="page-1-2"></span>**3. Как создать курс по дисциплине на Moodle?**

Необходимо отправить запрос в отдел IT по электронной почте [oit@dku.kz,](mailto:oit@dku.kz) или по телефонам + 7-727-355-05-51 (вн. 224, 236), моб. +7-7-707-450-8856.

#### <span id="page-1-3"></span>**4. Как зачислить студентов на курс?**

Чтобы зачислить студентов на курс Заходим в блок «Управление курсом» - «Пользователи» - «Зачисленные на курс пользователи»:

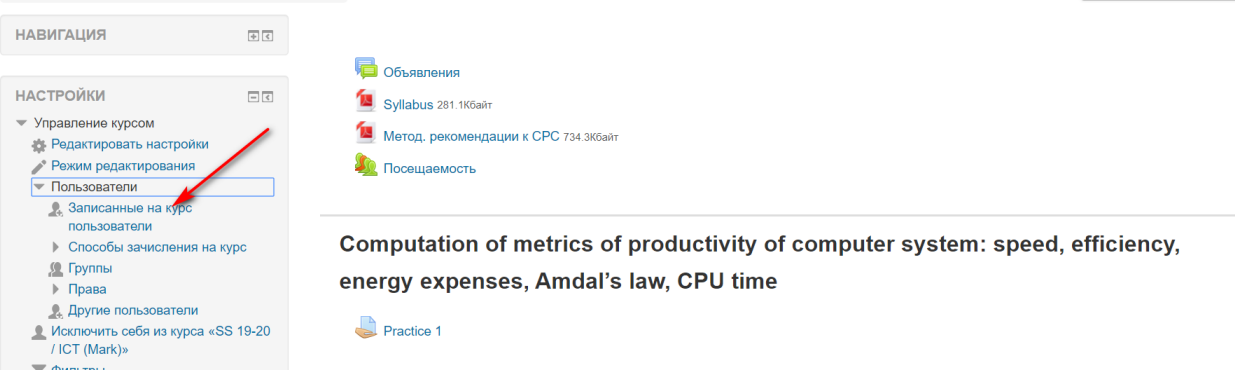

#### Далее нажать кнопку «Запись пользователей на курс»:

## Записанные на курс пользователи

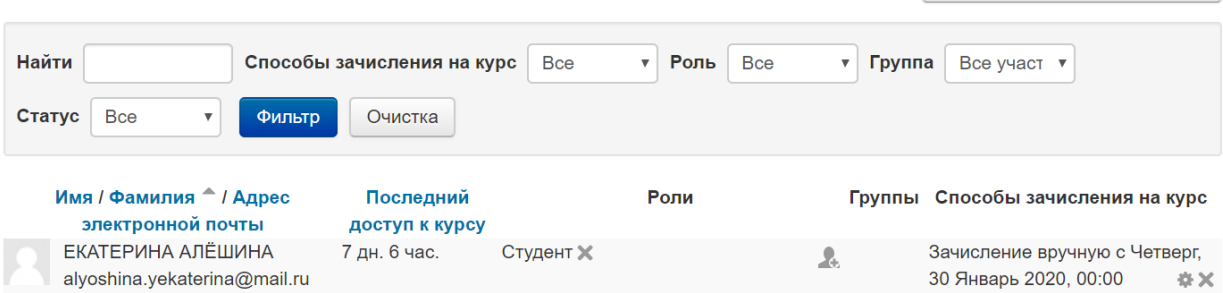

Запись пользователей на курс

#### Находим пользователя по фамилии, имени или e-mail:

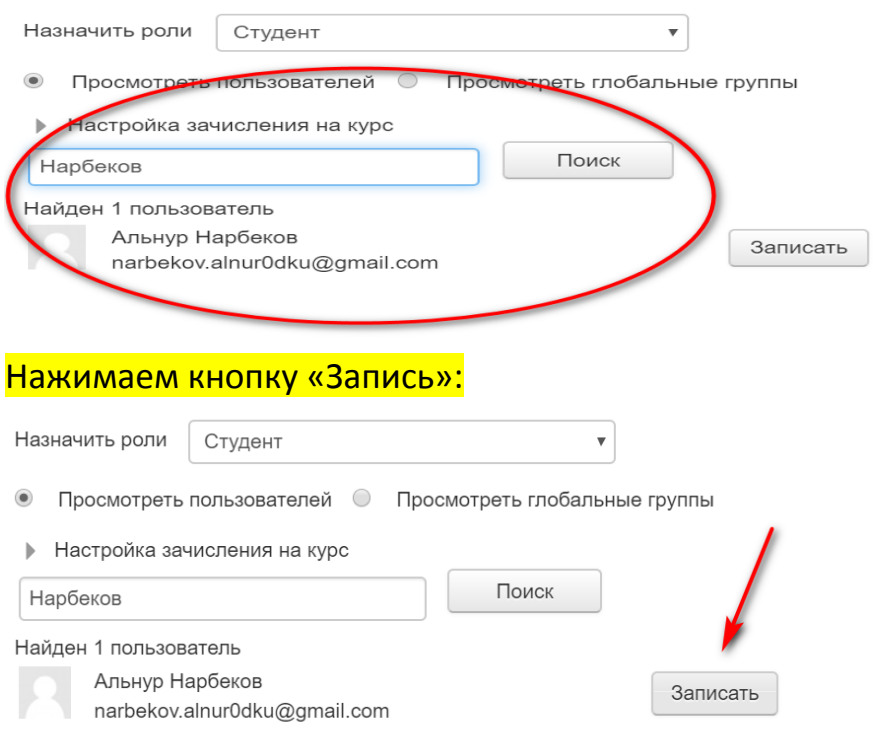

После добавления всех пользователей, нажимаем кнопку «Окончание записей пользователей»:

Найден 1 пользователь

Альнур Нарбеков narbekov.alnur0dku@gmail.com

Записать

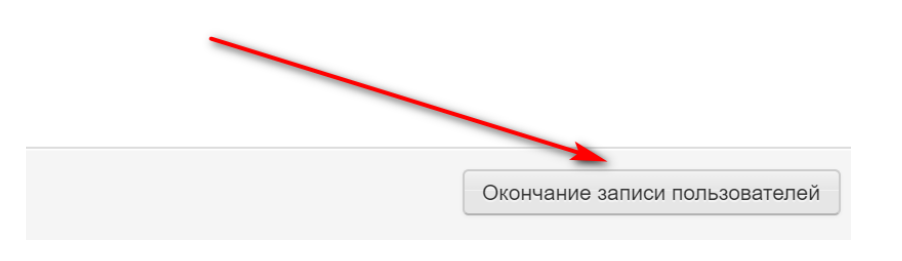

#### <span id="page-3-0"></span>**5. Как отчислить студентов из курса?**

Заходим в блок «Управление курсом» - «Пользователи» - «Записанные на курс пользователи»:

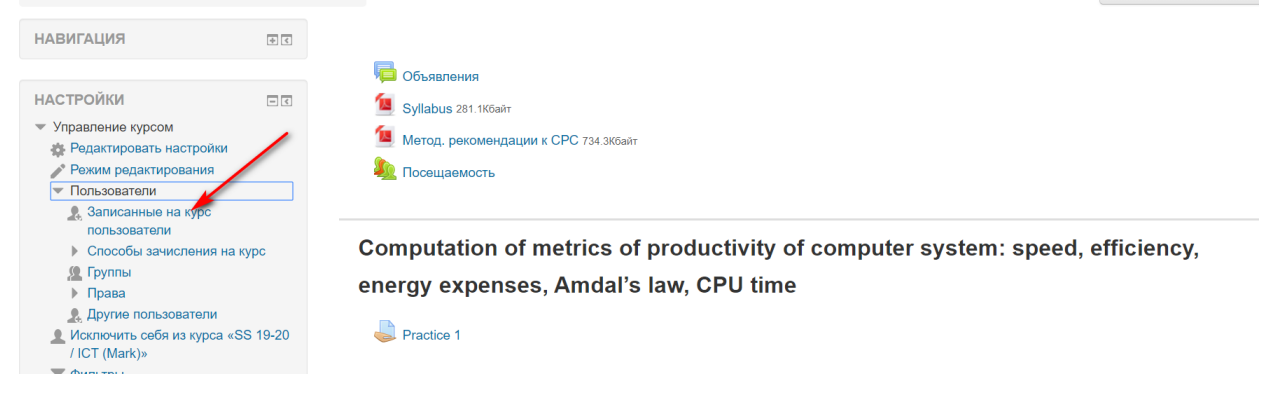

Находим пользователя, которого необходимо отчислить и нажимаем значоккрестик в правом нижнем углу:

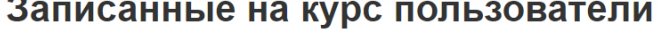

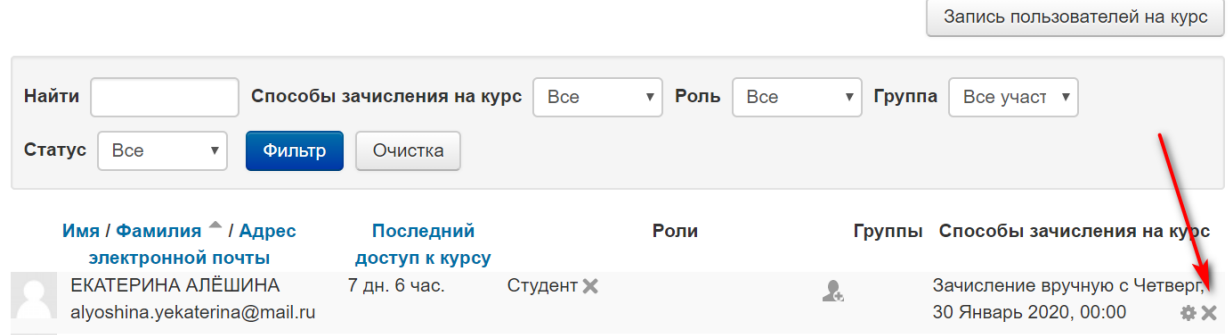

## <span id="page-4-0"></span>**6. Как создать журнал посещаемости и отметить посещаемость студентов?**

В шапке курса выбрать выпадающий список «Добавить элемент курса» [1]:

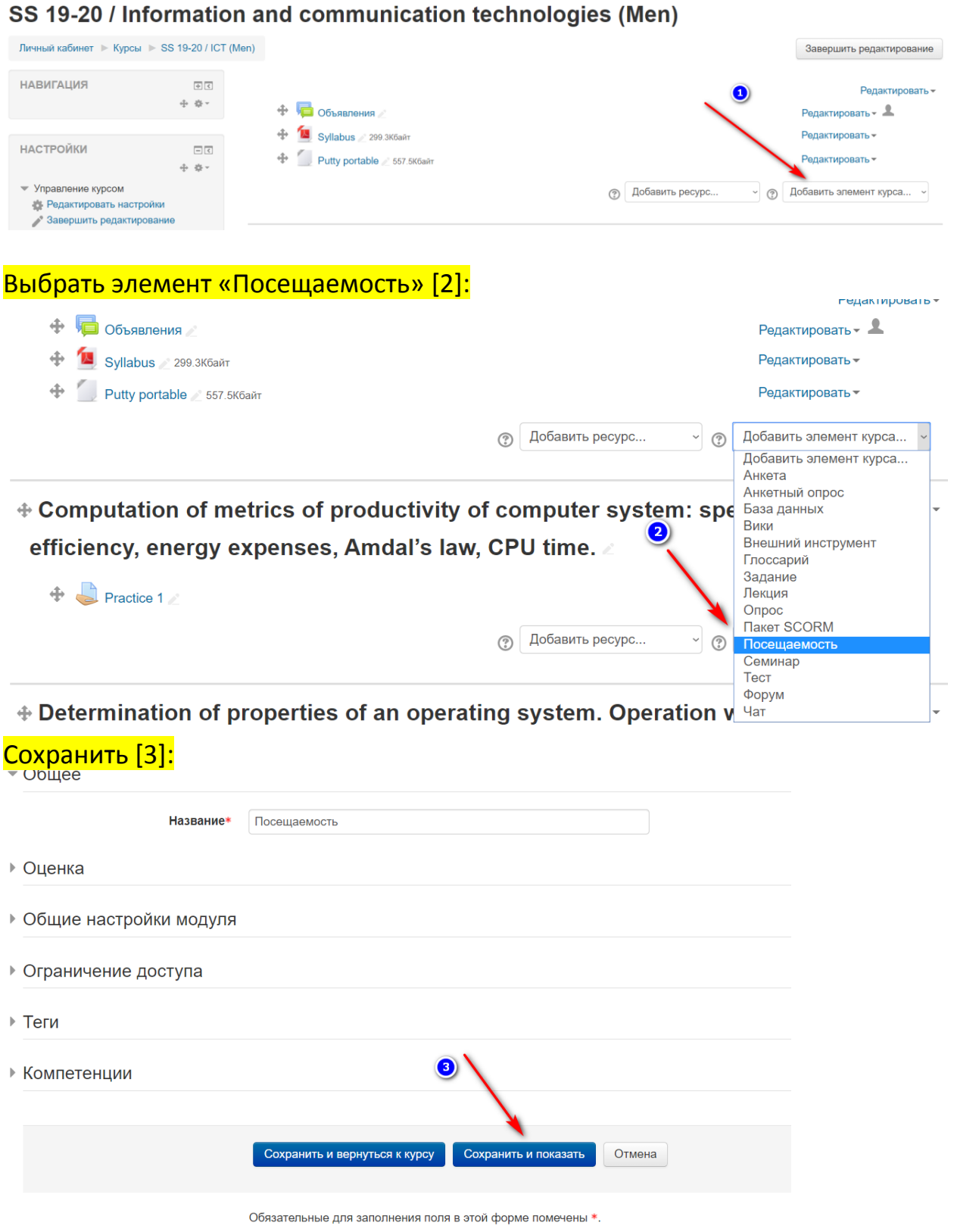

### Нажать вкладку «Добавить» [4]:

## Посещаемость для курса :: SS 19-20 / Information and communication technologies (Men)

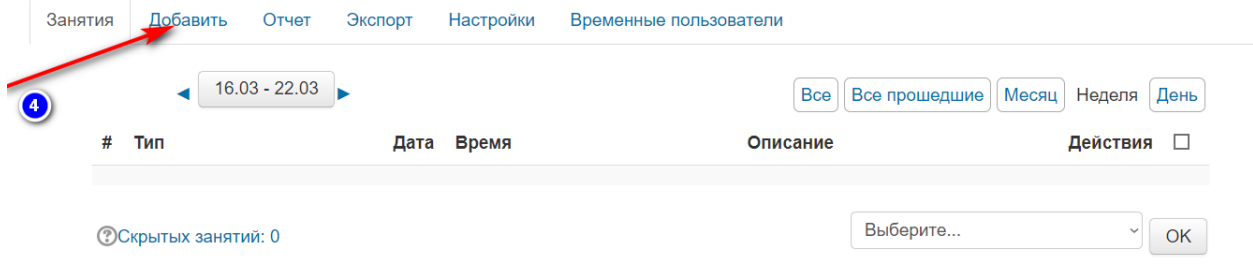

## Поставить галочку «Создать несколько занятий» [5], указать дату начала занятий [6], указать продолжительность занятий [7], указать дату окончания занятий [8], указать дни недели занятий [9], указать частоту занятий [10]:

• Добавить занятие

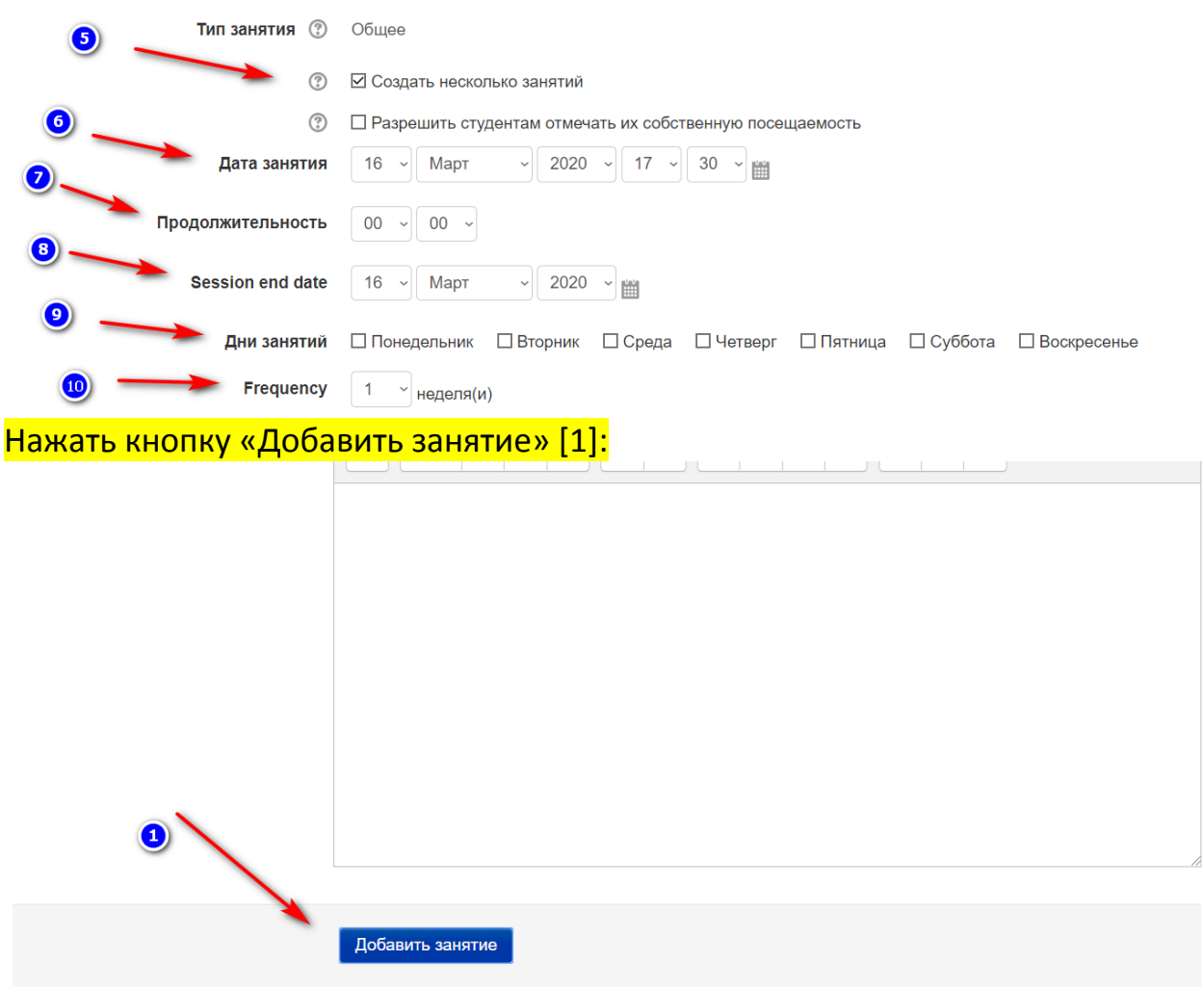

#### Чтобы отметить посещаемость заходим во вкладку «Занятия» [3]:

Посещаемость для курса :: SS 19-20 / Information and communication technologies (Men)

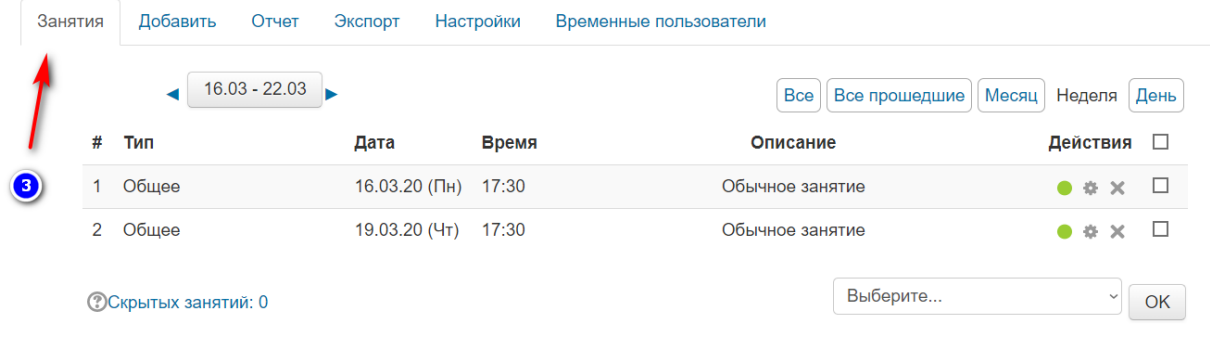

#### Чтобы отметить посещаемость нажать зеленый кружок [5]:

Посещаемость для курса :: SS 19-20 / Information and communication technologies (Men)

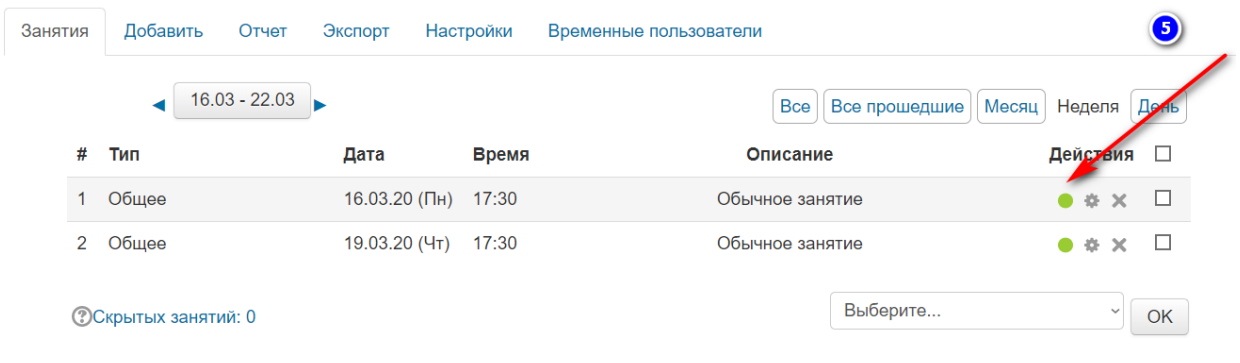

### Задать статус студента в журнале [6]:

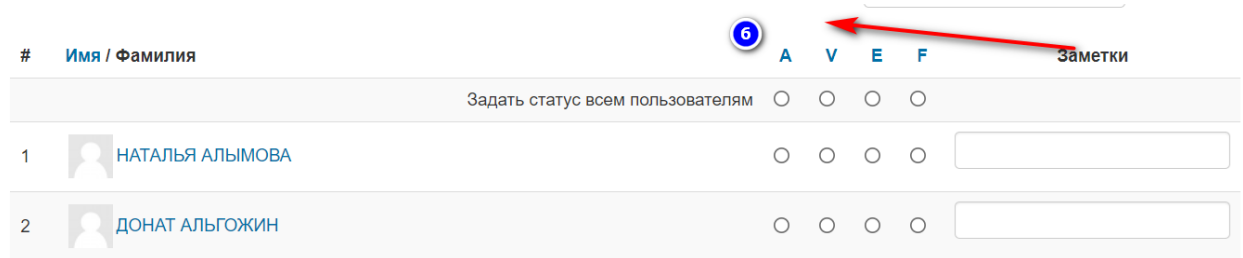

#### A – присутствует

- V- опоздал
- E отсутствует с уважительной причиной
- F- отсутствует без уважительной причины.

#### Сохранить посещаемость [7]:

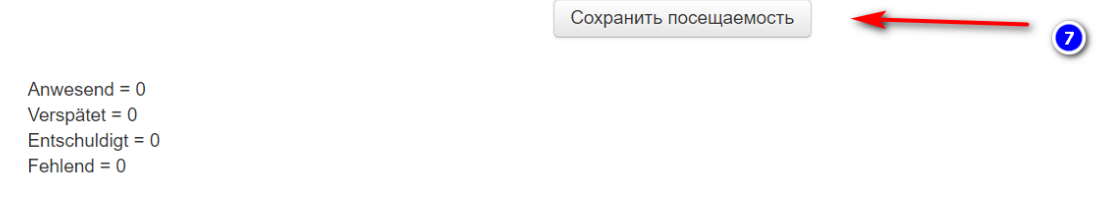

#### <span id="page-7-0"></span>**7. Как добавить материал в курс?**

Для добавления ресурсов [1] или элементов курса [2] необходимо выбрать соотвествующие выпадающие списки:

#### SS 19-20 / Information and communication technologies (Fin)

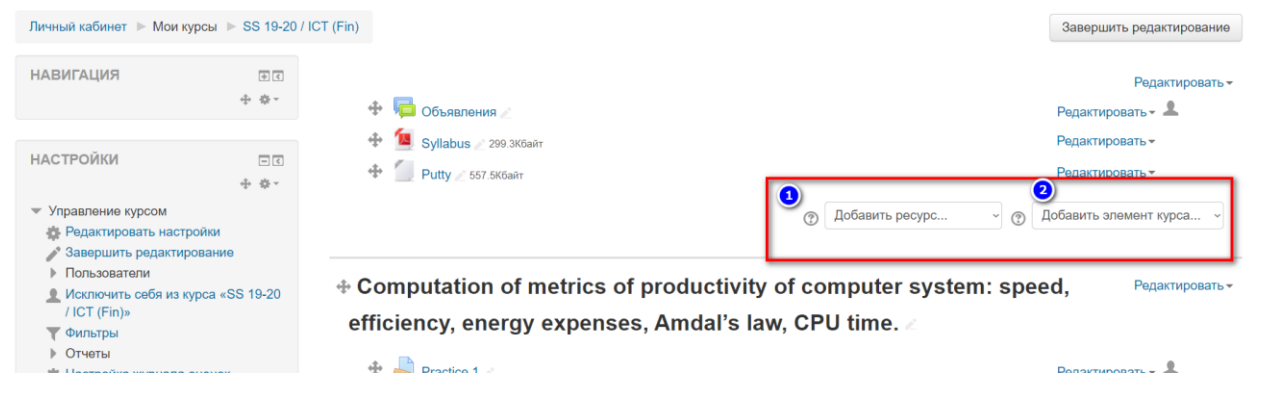

Чтобы добавить материалы к теме необходимо выбрать выпадающий список «Добавить ресурс» [1] из списка выбрать элемент «Файл» [2]:

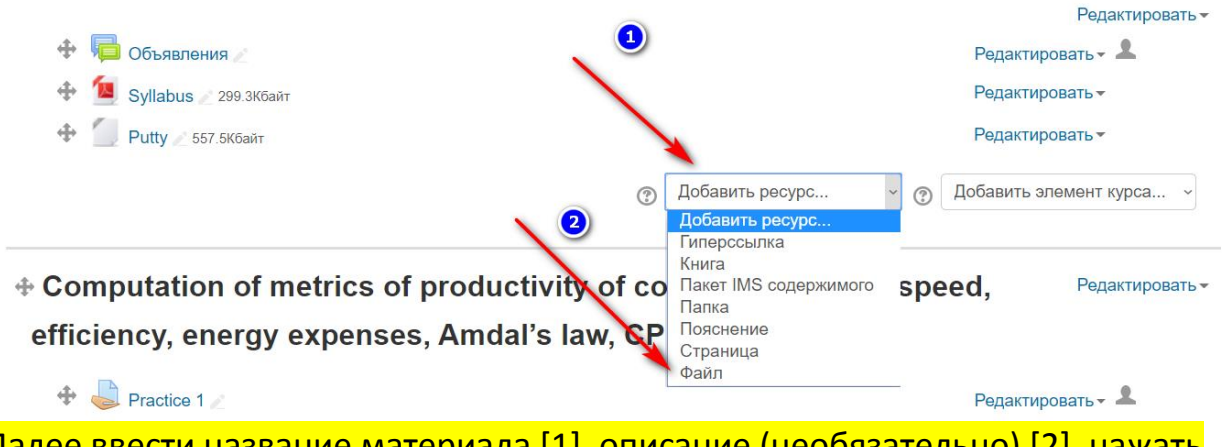

Далее ввести название материала [1], описание (необязательно) [2], нажать кнопку [3] для загрузки файла или папки.

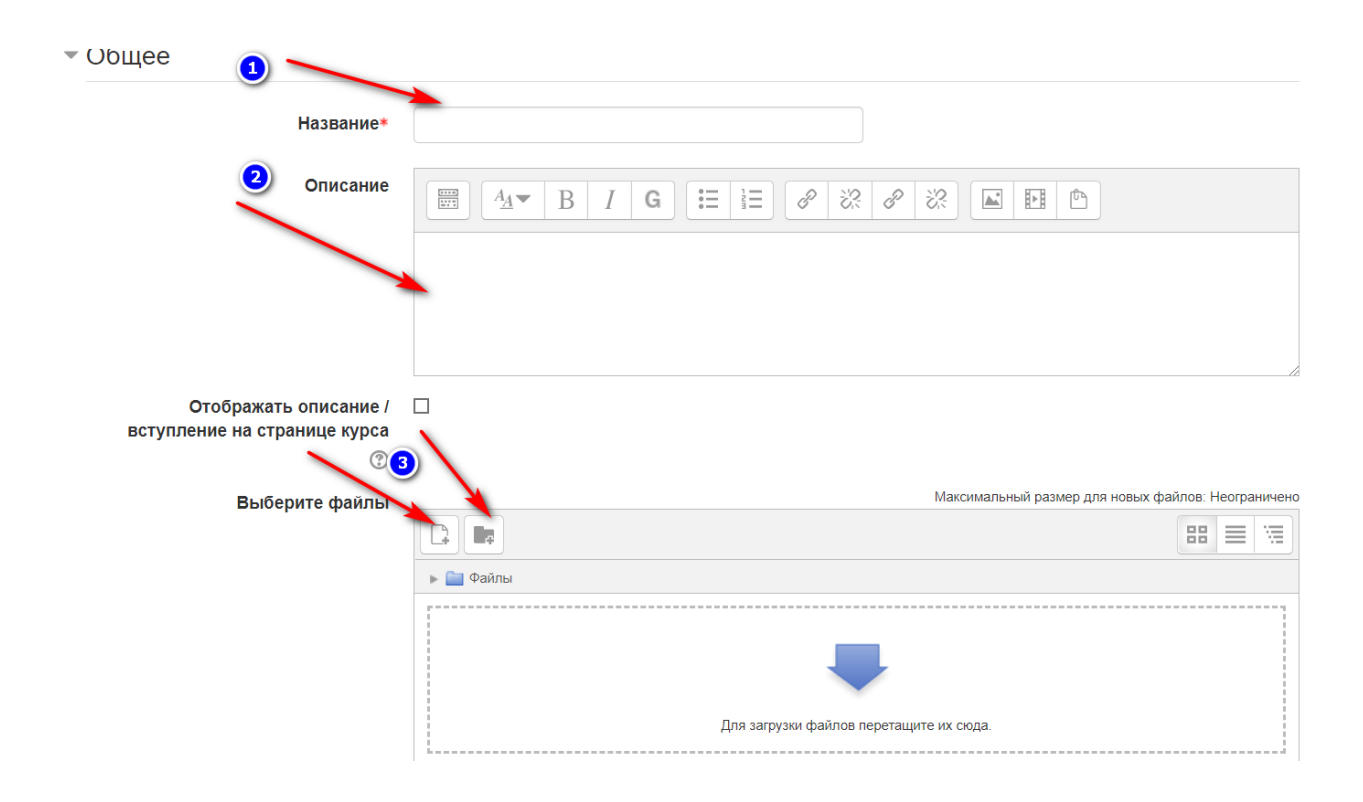

## Затем нажать кнопку «Выберите файл» [1],

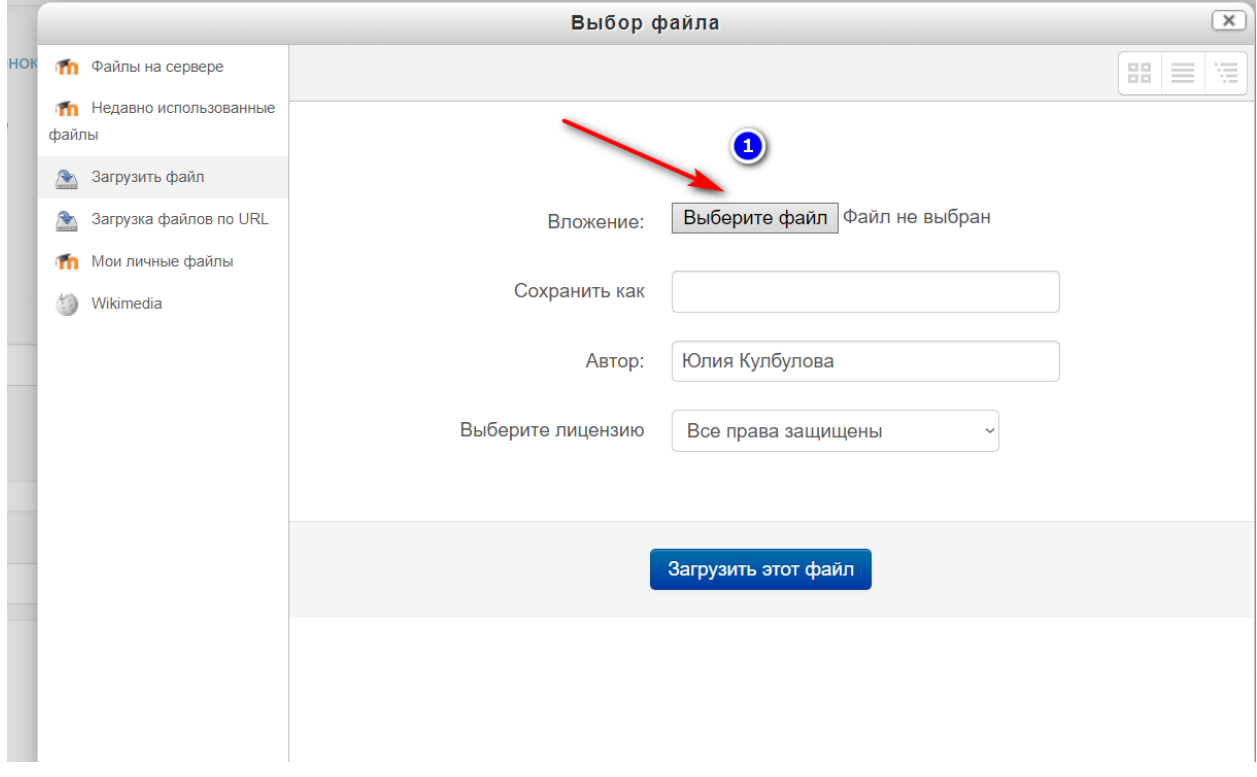

# Выбрать файл для загрузки [2]

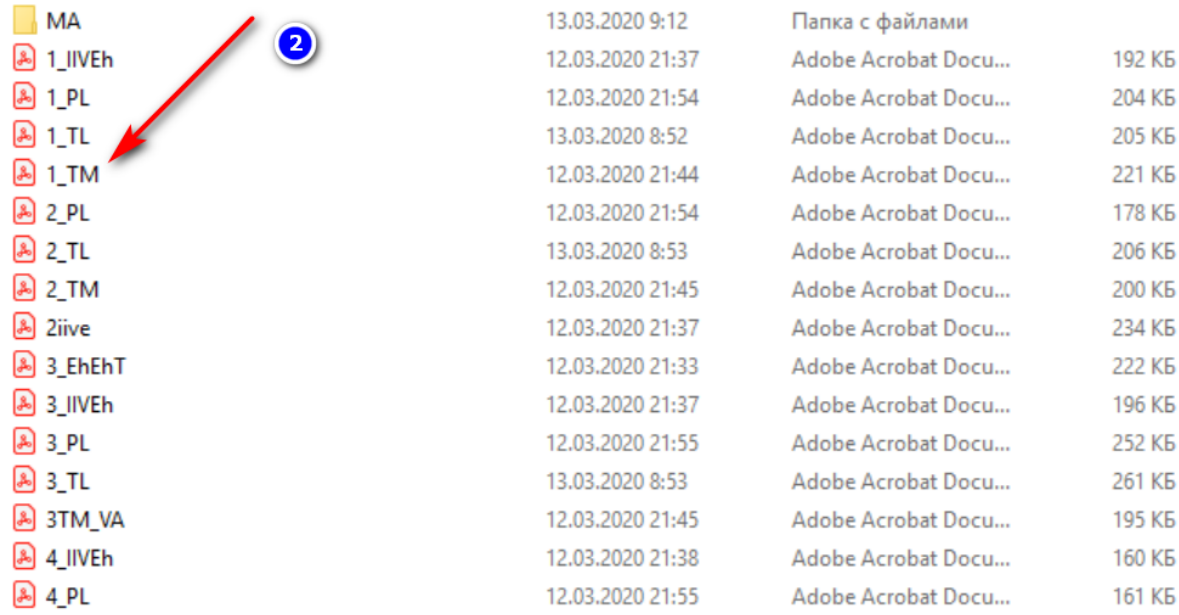

# После выбора нужного файла нажать кнопку «Открыть» [3]:

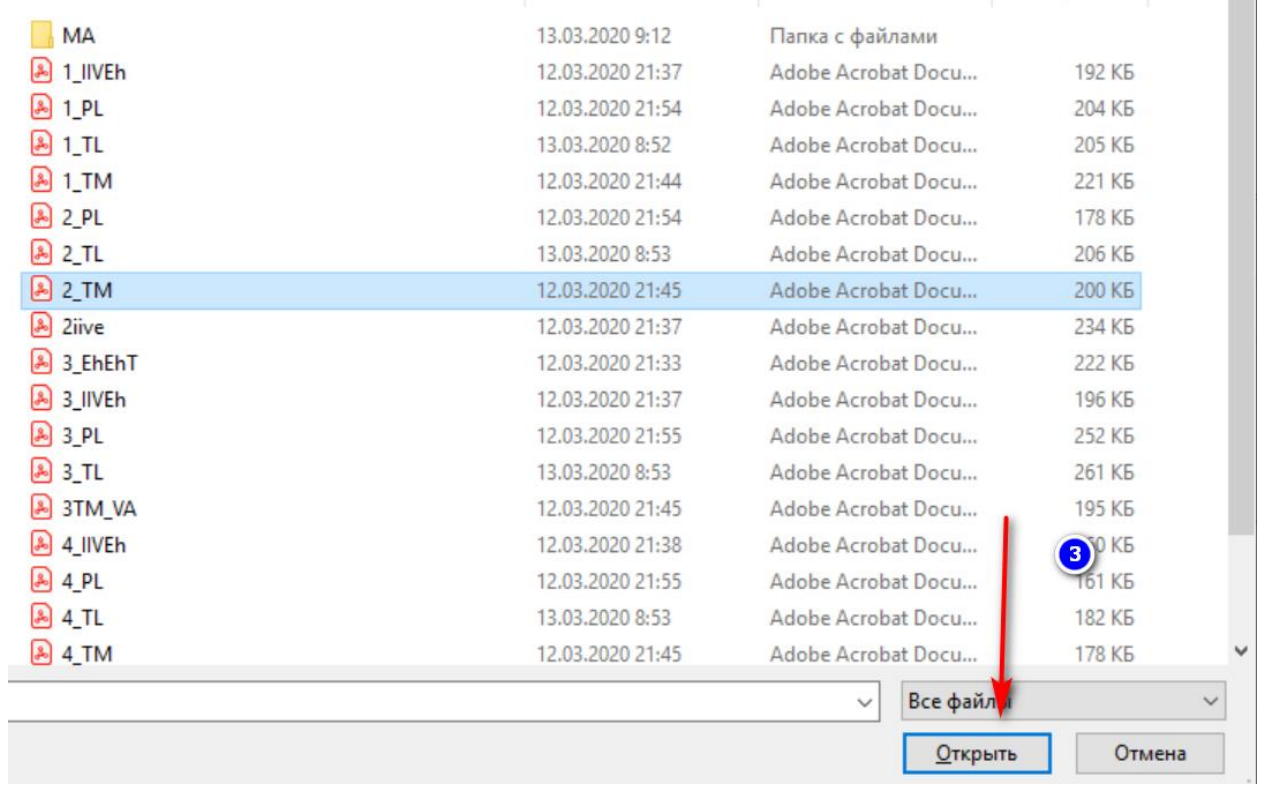

#### Нажать кнопку «Загрузить этот файл»[4].

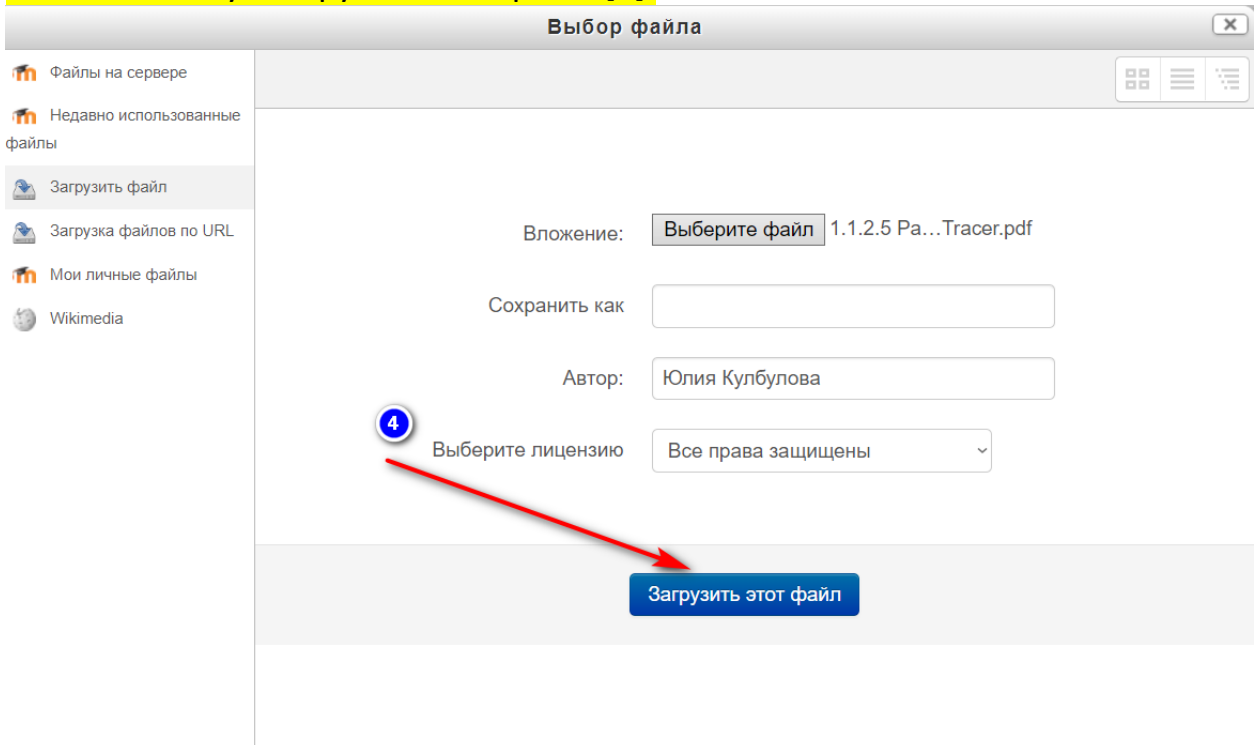

В конце нажать кнопку «Сохранить и веруться к курсу» [5] или «Сохранить и показать» [6].

#### <span id="page-10-0"></span>**8. Как добавить задание с возможностью ответов от студентов?**

Для добавления заданий на курс Moodle необходимо из выпадающего списка «Добавить элемент курса» [1] выбрать элемент «Задание» [2].

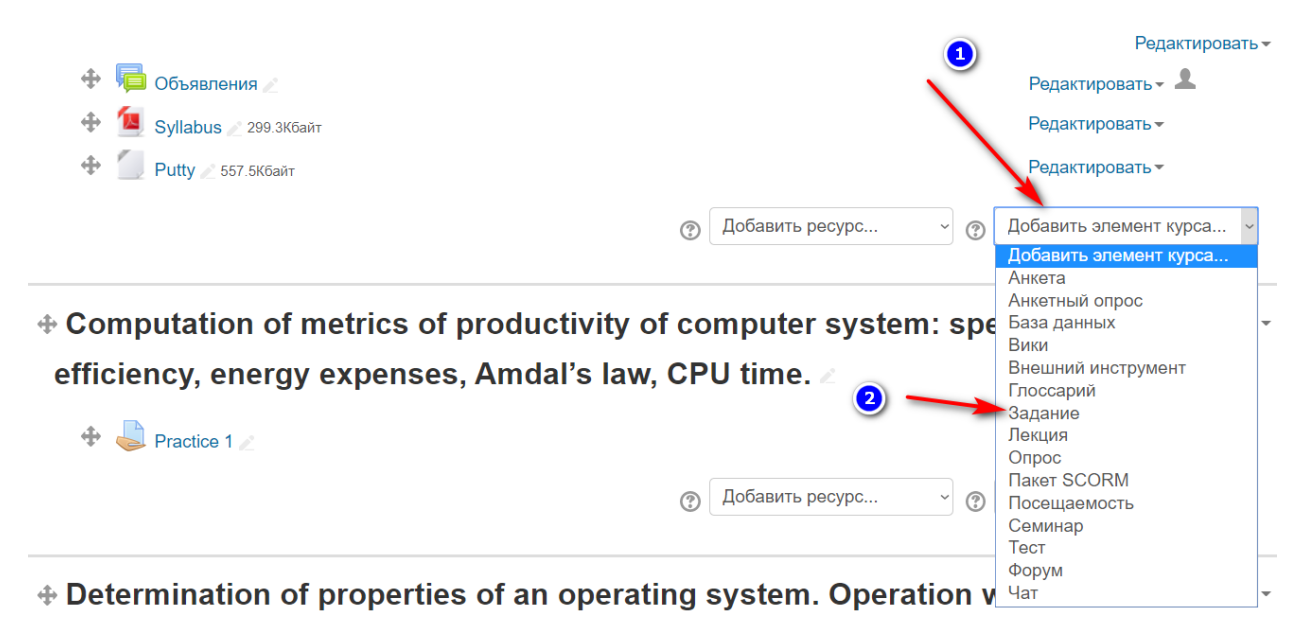

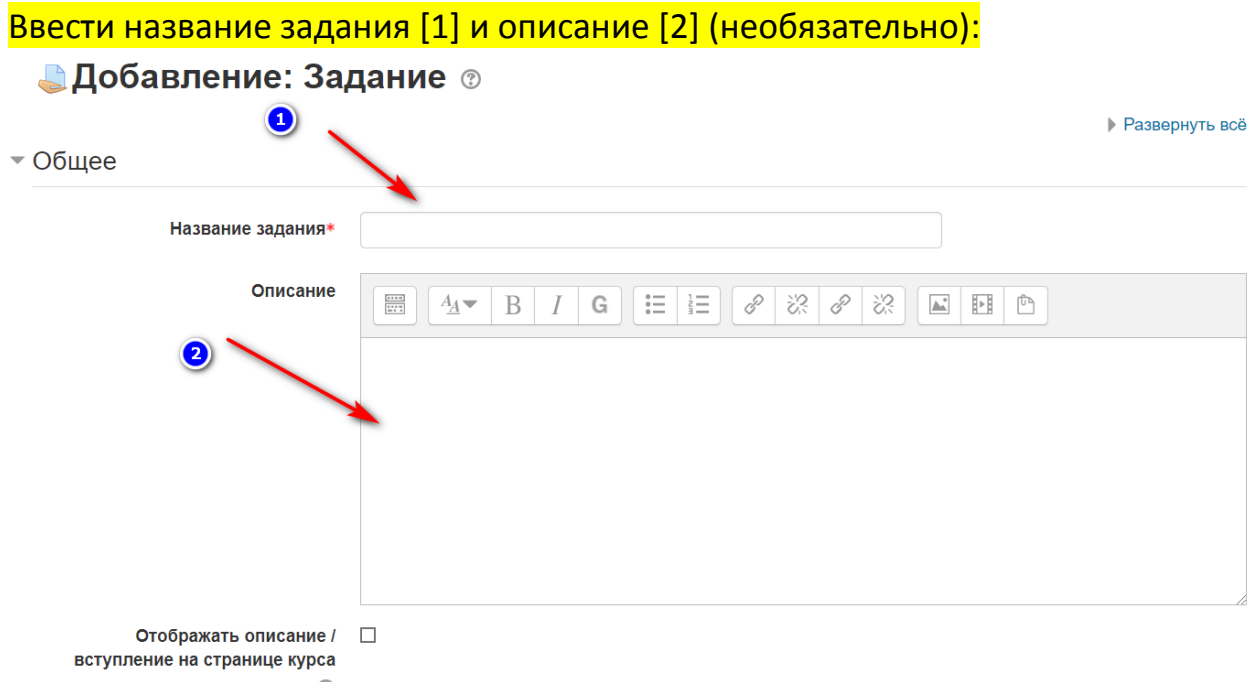

Загрузить дополнительный файлы задания (необязательно). См. пункт 3а. Далее установить сроки сдачи задания [3]:

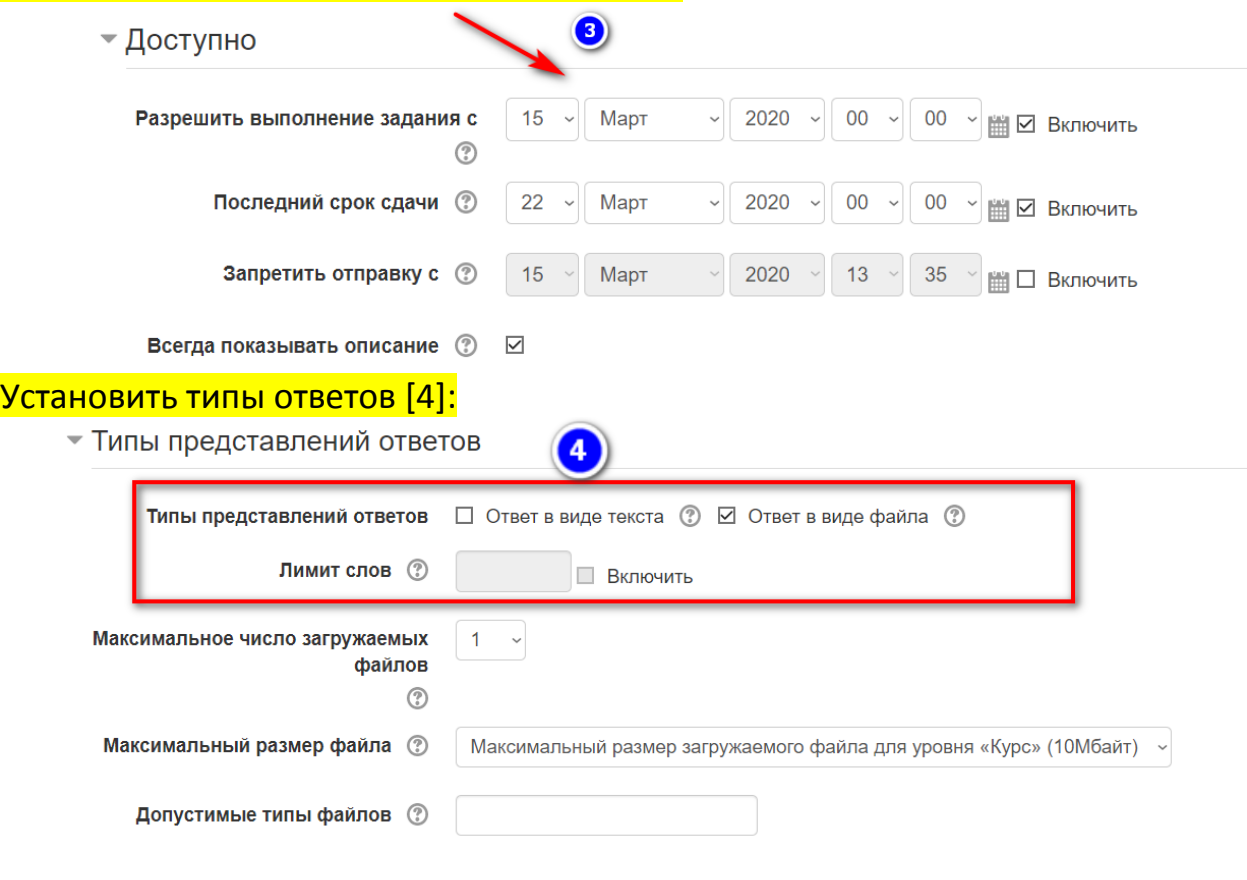

В конце нажать кнопку «Сохранить и веруться к курсу» [5] или «Сохранить и <mark>показать» [6].</mark>